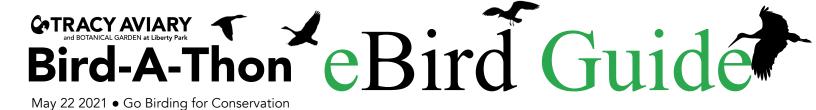

#### **About eBird**

eBird is a community science project where birders submit bird sightings to a large database. Creating lists in eBird will help you keep track of the birds you see while also contributing to large-scale data collection. Participants in our Bird-A-Thon who are birding on their own should create an eBird list (or lists) documenting the birds they see during their Bird-A-Thon birding outing on May 22. By sharing these lists with Tracy Aviary's Bird-A-Thon profile (tracyaviarybirdathon), we can confirm the number of species you have seen and contact your sponsors.

## Create an eBird profile

Visit ebird.com and click on the **Create account** button in the top right corner of the page. Then, enter your name, a preferred user name and password, and your email address.

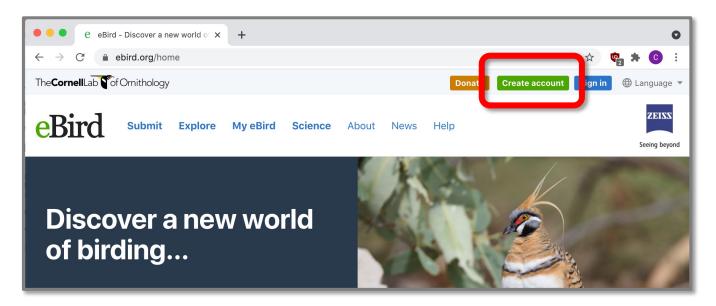

# Make an eBird checklist for your Bird-A-Thon

You can create an eBird birding checklist either by using the eBird app while you're out birding (available for free on smartphones) or by going to the eBird website after you've finished birding. Here are instructions for both options:

### Checklist using the eBird app on your phone:

- 1. Before you go birding, download the eBird app and login to your eBird account on your phone.
- 2. When you're ready to start birding, open the eBird app and click the **Start Checklist** button on the bottom of the screen. If the "record track" setting is on, your phone will keep track of the distance and location of where you birded.

- 3. When you see a bird, search for the species at the top, or scroll through the list. Add a single observation by clicking the "+" button to the left of the species, or select the species to enter in the number observed and other details about the bird.
- 4. When you are done birding, click "Stop" at the bottom, and stop the track. Indicate how many observers were with you, and whether you are submitted a complete checklist of the birds you were able to identify.

#### Checklist using the eBird website:

- Login to your eBird account on ebird.org
- 2. Click on **Submit** at the top left corner of the page:

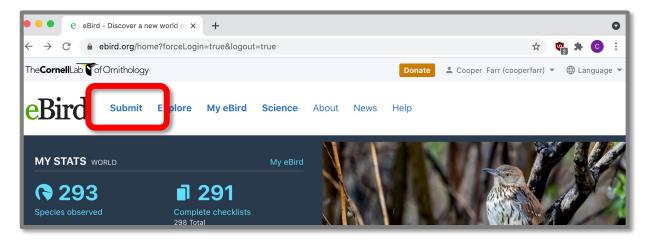

- 3. Choose from a saved location, or find the location where you were birding on the map
- 4. Enter the date (May 22, 2021) and the type of checklist (if you were walking or driving through an area, the type will be **Traveling**. Once you select the type, you'll need to put in more information, like your start time, duration of the birding, distance, and party size.
- 5. You'll next see a list of species. Scroll through them to add the birds you saw, or use the search bar in the top right corner to find birds to add. Put the number you detected next to the species. Then, say whether you are submitting a complete checklist and press the **Submit** button.

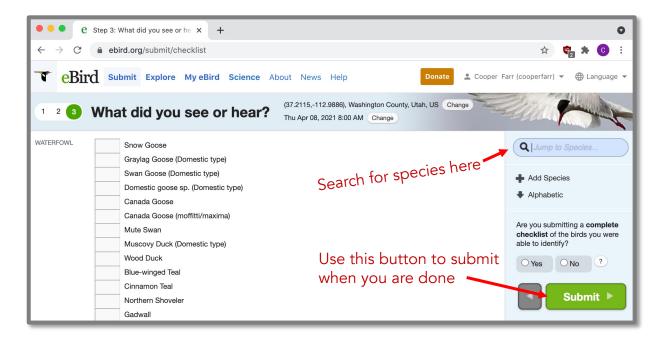

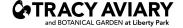

### Share your Bird-A-Thon eBird Checklist with Tracy Aviary

- 1. As you view your submitted checklist, click the street button on the left side of the screen.
- 2. It will open up a box for you to enter the eBird username.
- 3. Enter **tracyaviarybirdathon** into the box, and click the green Share Checklist button below.

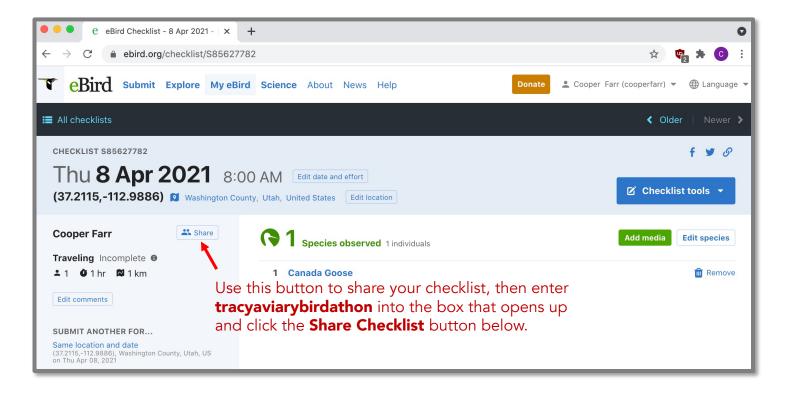

# Thank you for participating in Tracy Aviary's 2021 Bird-A-Thon!

If you have any questions about eBird or the Bird-A-Thon, you can email <a href="mailto:conservation@tracyaviary.org">conservation@tracyaviary.org</a>. Learn more about the Bird-A-Thon at tracyaviaryconservation.org/2021-birdathon

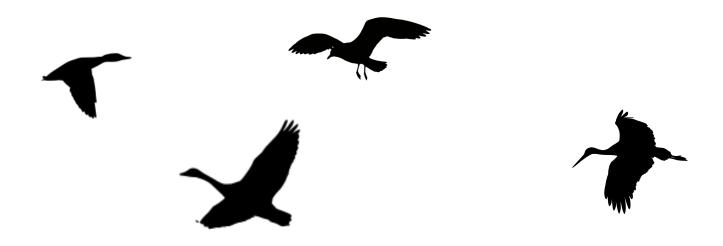

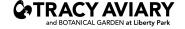